# **Erläuterungen zu Modulen des Studiengangs MSc Mathematik PO 20192 Stand 12.02.2024**

Ihre Module im Masterstudiengang Mathematik werden in Ihrer individuellen Studienvereinbarung festgelegt. Sie besprechen mit Ihrem Mentor eine fachlich schlüssige Wahl. Die individuelle Studienvereinbarung wird vom Prüfungsausschuss genehmigt und beim Prüfungsamt hinterlegt. Die dort beschriebenen Wahlen sind verbindlich.

## **Modul 1760 "Nebenfach (außermathematisch)"**

- Unter diesem campo-Modul mit Wahlmöglichkeiten werden Prüfungen des Nebenfachs verbucht. Laut Fachprüfungsordnung können Prüfungen aus Nebenfachwahlpflichtmodulen im Umfang von insgesamt 20 ECTS-Punkten aus aufeinander bezogenen Wahlmodulen aus dem gesamten Angebot der Masterstudiengänge der Universität mit Ausnahme der Angebote des Departments Mathematik oder des Department of Data Science gewählt werden.
- Die Anmeldung zu einer Prüfung im Modul 1760 erfolgt über *Hauptmenü/Mein Studium/Wahlfächer anmelden.* Suchen Sie mit der Suchmaske Ihre Veranstaltung des Nebenfachs aus der Studienvereinbarung und die zugehörige Prüfung. Dann können Sie sich für die Prüfung anmelden. Allerdings werden in der Regel weder Ihre Lehrveranstaltung noch die zugehörige Prüfung in der Suchmaske erscheinen.
- Ihr Lehrender kann seine Prüfung für Ihren Wahlbereich freigeben. Bitten Sie Ihren Lehrenden, die Prüfung samt Prüfungsnummer an EXA-Support für Ihren Wahlbereich MSc Mathematik Modul 1760 Nebenfach (außermathematisch) zu melden (*[support-exa@fau.de](mailto:support-exa@fau.de)*). Nach Bearbeitung durch EXA-Support ist eine Anmeldung möglich.
- Ihr Lehrender kann zusätzlich zu seiner Prüfung auch seine Lehrveranstaltung für Ihren Wahlbereich freigeben. Dies ist im Abschnitt *Zuordnung von Lehrveranstaltungen und Prüfungen zum Modul 1760* weiter unten beschrieben.
- Falls Ihr Lehrender seine Prüfung für Ihren Wahlbereich nicht freigeben möchte, können Sie sich nicht selbst zur Prüfung anmelden. Allerdings kann Ihr Lehrender Sie zur Prüfung anmelden, wenn Sie ihm Ihre Matrikelnummer mitteilen. In diesem Fall erscheint die Prüfung aber nicht in Ihrem Studiengang. Sie müssen dann das Prüfungsamt bitten, die Prüfung in Ihren Wahlbereich MSc Mathematik Modul 1760 "Nebenfach (außermathematisch)" umzubuchen.
- Falls Ihr Lehrender Sie nicht händisch anmelden möchte, kann er Ihnen nach bestandener Prüfung einen Schein ausstellen, den das Prüfungsamt für Sie verbucht. Hierfür stehen die Platzhalter 17600 (Prüfung 5 ECTS) und 17602 (Prüfung 10 ECTS) zur Verfügung. Teilen Sie in diesem Fall zur Sicherheit dem Prüfungsamt Ihren Prüfungswunsch unbedingt während der Anmeldephase zu den Prüfungen mit!

## **Freies Wahlmodul**

- Die Fachprüfungsordnung erlaubt ein freies Wahlmodul (5 ECTS) aus dem gesamten Angebot der Universität. Diese Wahlmöglichkeit ist in campo nicht explizit modelliert. Stattdessen stammt das Modul aus einem der folgenden vier Bereiche:
	- Konto 1700 Studienrichtung Algebra und Geometrie
	- Konto 1710 Studienrichtung Analysis und Stochastik
	- Konto 1720 Studienrichtung Modellierung, Simulation und Optimierung
	- Modul 1760 "Nebenfach (außermathematisch)"

### **Module in den Studienrichtungen**

- Falls ein Modul Ihres Studienplans nicht in Ihrem campo-Modulplan erscheint, wenden Sie sich an den Lehrenden Ihrer Veranstaltung. Dieser kann veranlassen, dass das Modul im campo-Modulhandbuch angelegt wird.
- Der Lehrende kann Sie durch Nacherfassung auf campo notfalls auch selbst zur Prüfung anmelden. Teilen Sie hierzu dem Lehrenden Ihre Matrikelnummer mit. In diesem Fall erscheint die Prüfung aber nicht in Ihrem Studiengang. Sie müssen dann das Prüfungsamt bitten, die Prüfung in Ihren Studiengang umzubuchen.

### **Zuordnung von Lehrveranstaltungen und Prüfungen zum Msc Mathematik Modul 1760 "Nebenfach (außermathematisch)"**

Der Prüfer / die Prüferin meldet seine / ihre Prüfung samt Prüfungsnummer an EXA-Support für den Wahlbereich MSc Mathematik Modul 1760 "Nebenfach (außermathematisch)" per Email an *[support](mailto:support-exa@fau.de)[exa@fau.de](mailto:support-exa@fau.de)*.

Die Zuordnung der Lehrveranstaltung zum Modul 1760 "Nebenfach (außermathematisch)" muss der Lehrende oder ein campo-Beauftragter seines Bereichs selbst vornehmen. Das grundsätzliche Vorgehen wird im [PDF "Zuordnung von Veranstaltungen zu Modulen"](https://www.doc.zuv.fau.de/L2/Anleitungen/Lehrveranstaltungsorganisation/Deutsch/Zuordnung_von_Veranstaltungen_zu_Modulen.pdf) des Referats L2 erläutert.

• Aufruf der zuzuordnenden Veranstaltung. Es ist zu beachten, dass die Zuordnung aus dem semesterabhängigen Datensatz heraus erfolgt.

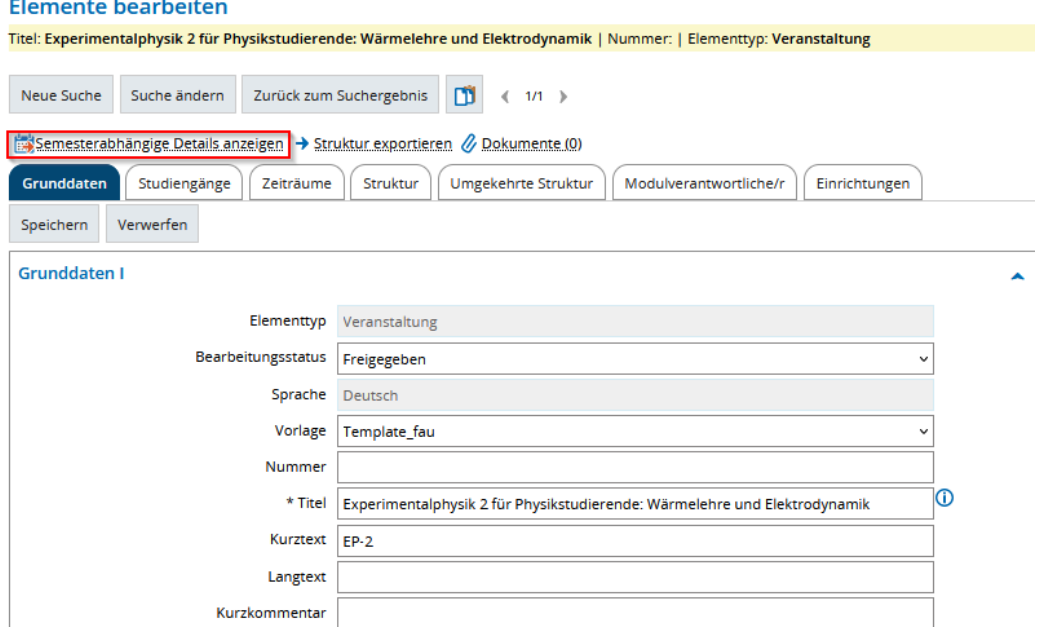

• In der "Veranstaltungsbearbeitung" auf das Register "Veranstaltungsgruppen" wechseln

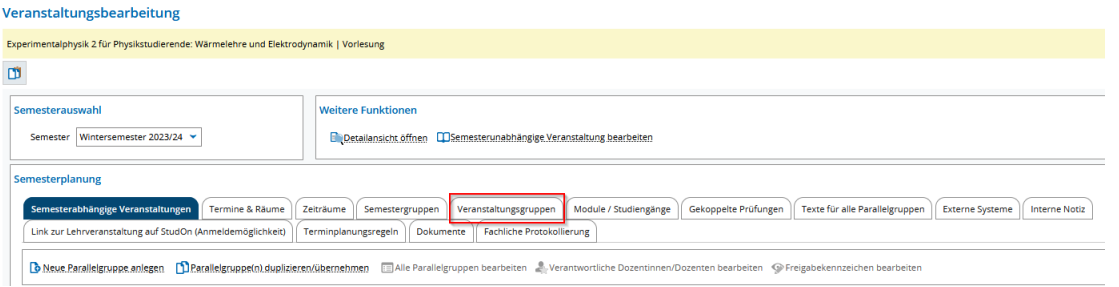

• Auf "Neues Modul/Konto" klicken

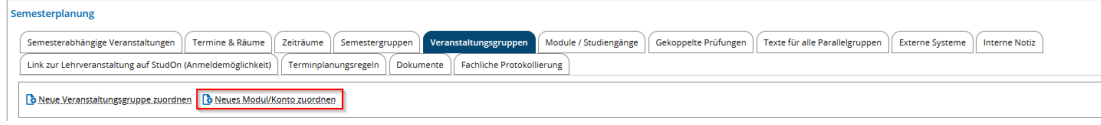

• In der Maske "Neues Modul/Konto zuordnen" zuerst nach Nummer = 1760 und Titel = Nebenfach suchen (,1' und ,2' im nachfolgenden Screenshot) Neues Modul/Konto zuordnen

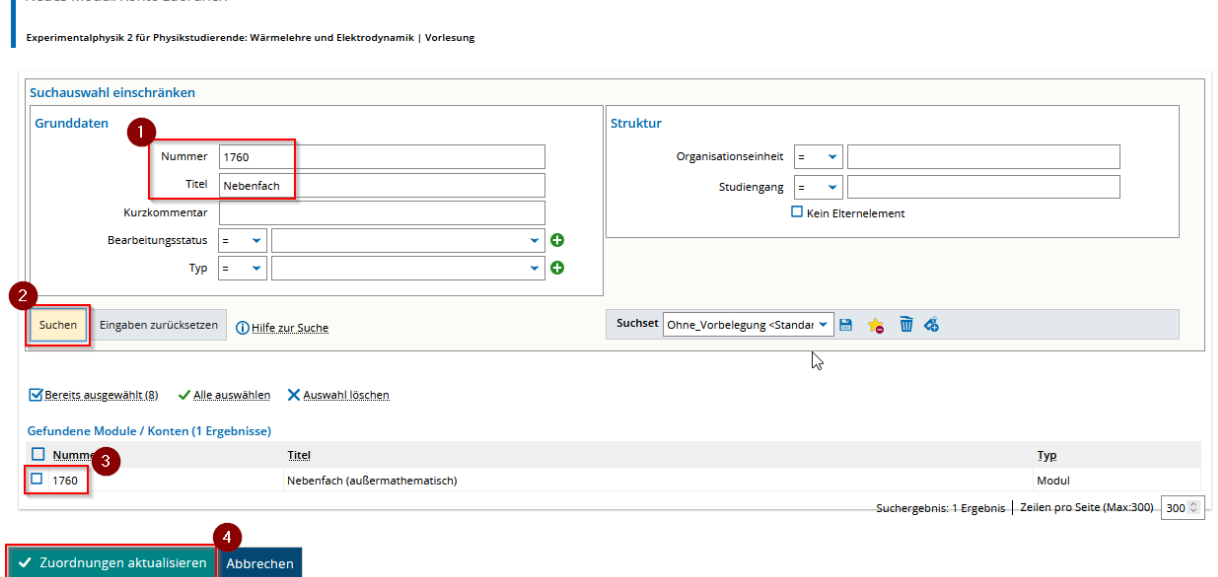

Und zur Zuordnung den Haken bei ,3' setzen und die Zuweisung mit "Zuordnung aktualisieren" (,4') abschließen.

Damit ist die ausgewählte Veranstaltung dem Modul 1760 "Nebenfach (außermathematisch)" zugeordnet.

 $\pmb{\times}$